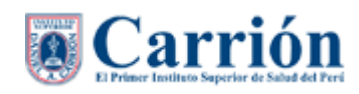

# **MANUAL DE INTRANET DEL ALUMNO**

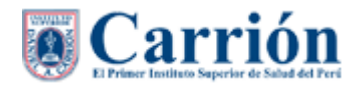

#### **MANUAL DE INTRANET DEL ALUMNO.**

Todo alumno puede acceder a la Intranet del Instituto Daniel A. Carrión si cumple lo siguiente:

- 1. Pertenecer a la Instituto Daniel A. Carrión.
- 2. Usuario activo y clave.

#### **1. Inicio de sesión.**

El alumno debe seguir los siguientes pasos:

- 1. Ingresar al Portal del Instituto Daniel A. Carrión con dirección URL: hhttp://www.acarrion.edu.pe/
- 2. Hacer clic en la opción "**Menu"** y seleccionar el perfil "Carrion Net".

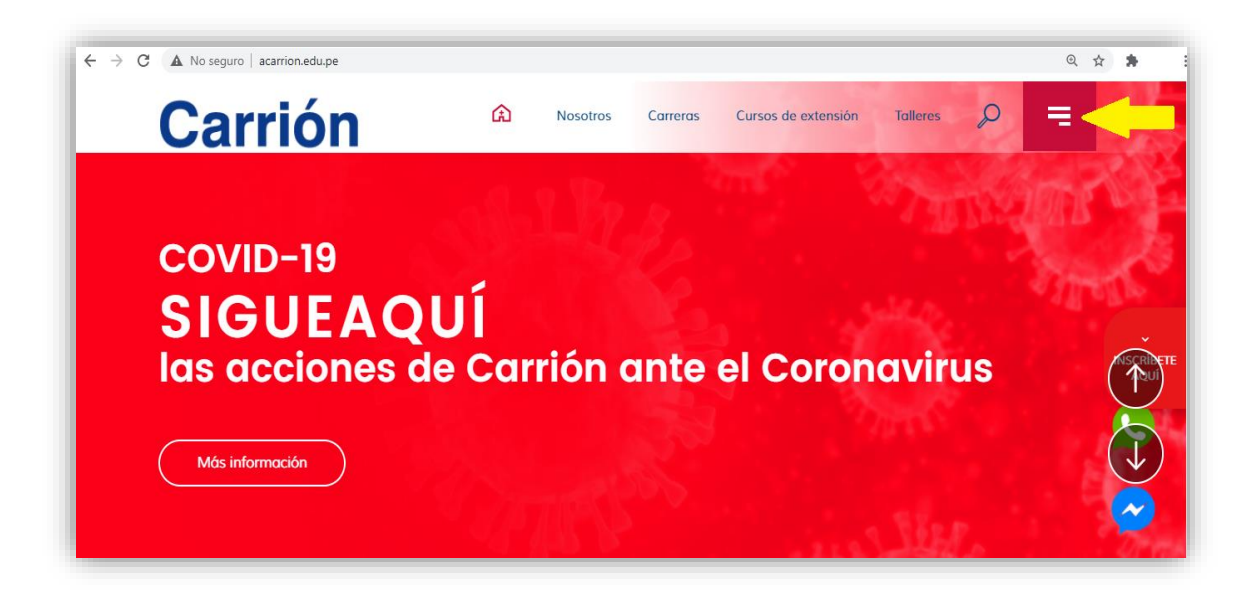

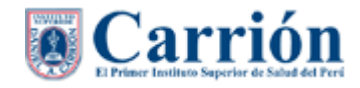

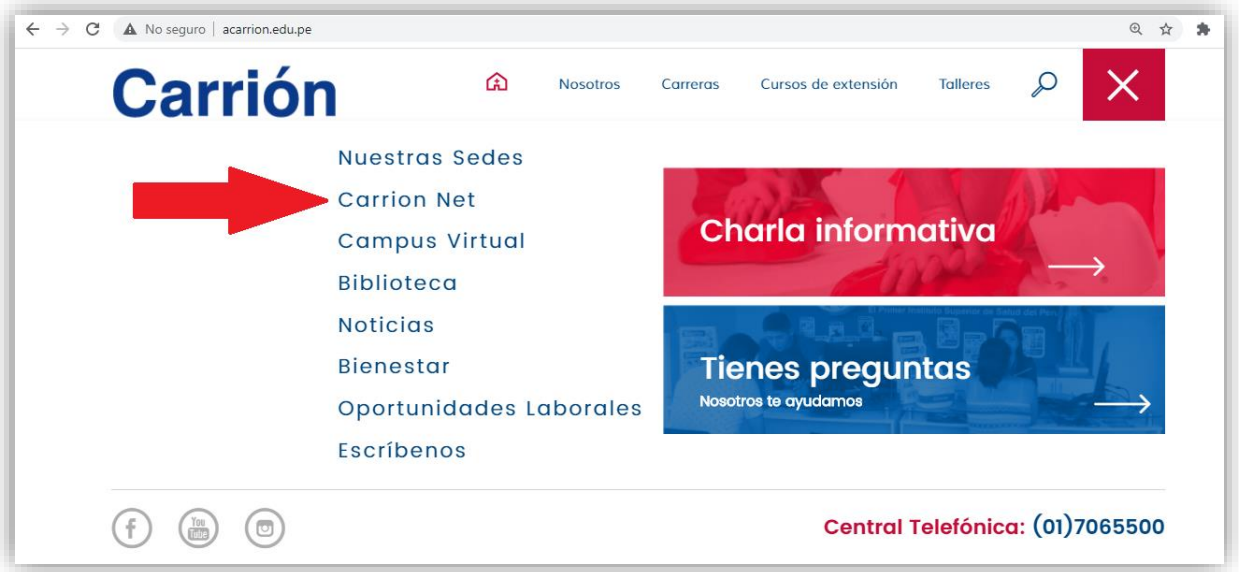

3. Ingresar el Usuario, Clave, Seleccione institución: I.E.S. Daniel Alcides Carrión y seleccione perfil: Alumno, y hacer clic en el botón "**Login**", si los datos son correctos le direccionará a la página de inicio de la Intranet.

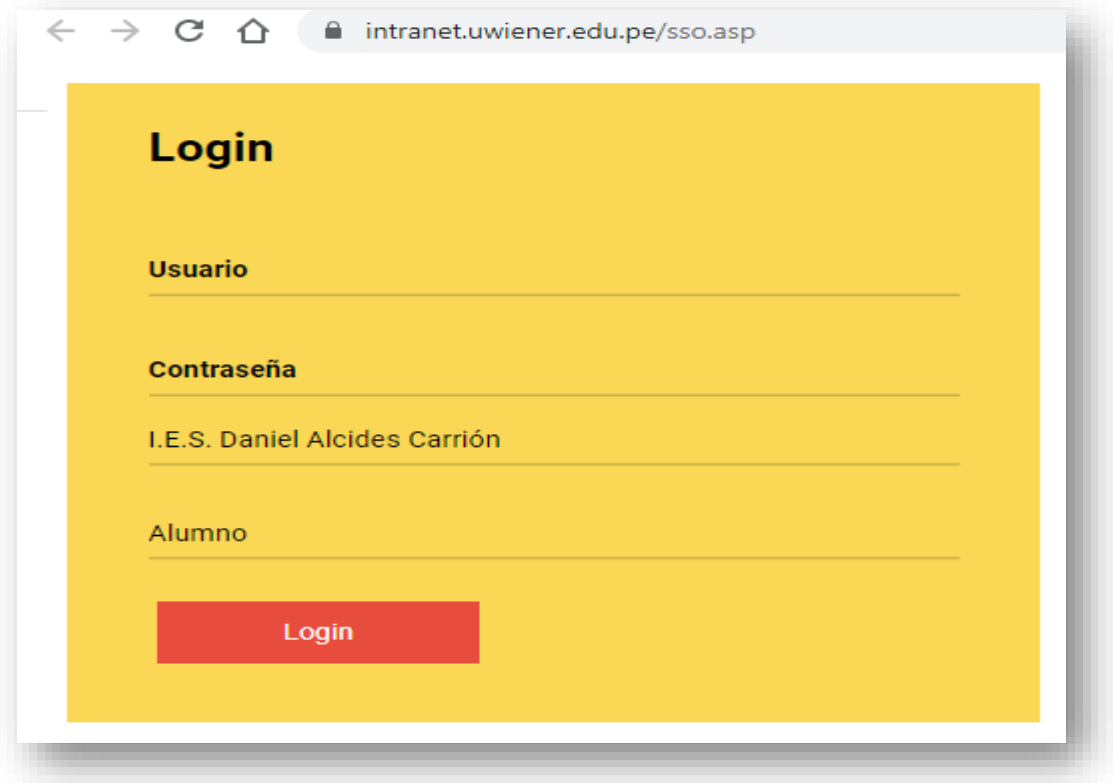

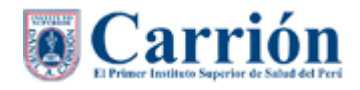

4. Página de inicio de la Intranet del alumno.

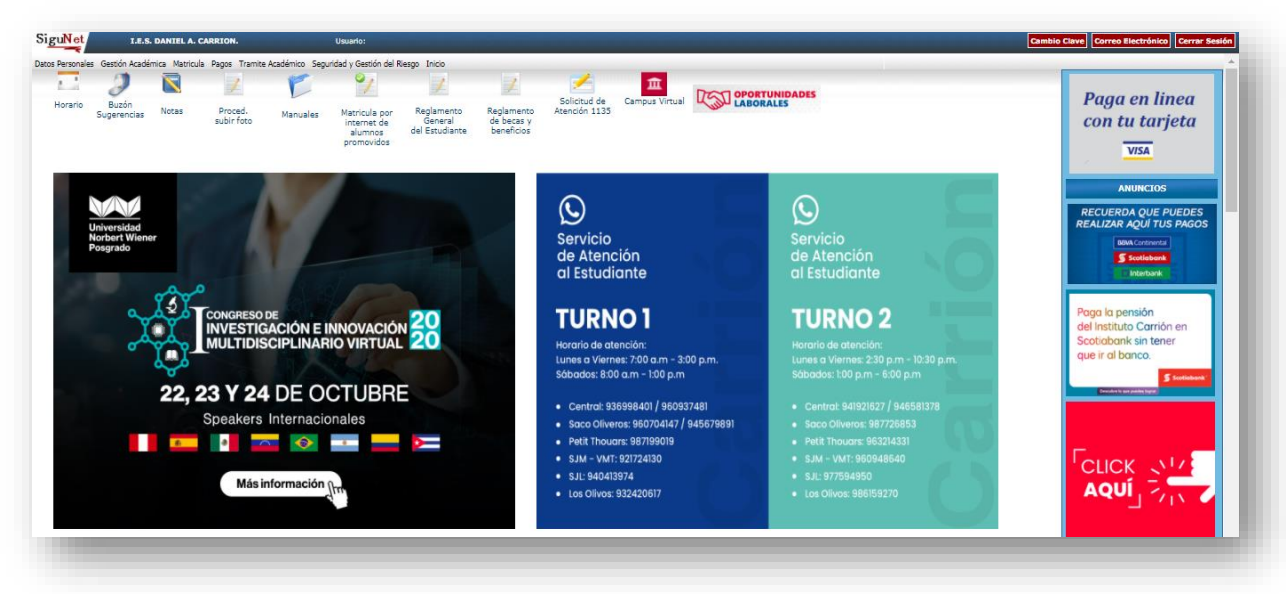

#### **2. Accesos directos:**

A continuación, se lista los accesos directos que le permiten obtener información inmediata.

#### **2.1. Cambio de Clave.**

**Cambio Clave** Al hacer clic en este icono, visualizará la página donde podrá hacer el cambio de su clave, para lo cual debe tomar en cuenta las consideraciones que se detallan en la parte izquierda.

El usuario debe ingresar su clave actual, la nueva clave, y repetir la nueva clave, y hacer clic en el botón "**Cambiar Contraseña**", inmediatamente se cerrará su sesión actual de la Intranet y le pedirá que vuelva a iniciar sesión con su nueva clave.

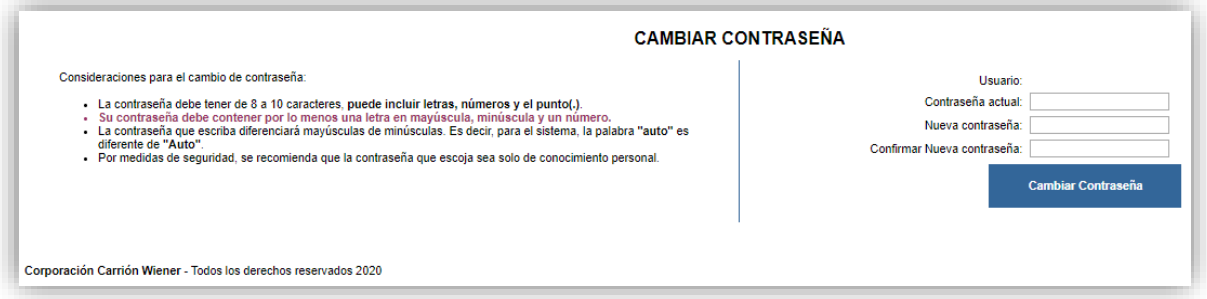

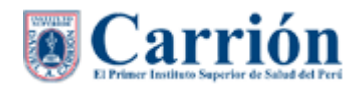

#### **2.2. Correo Institucional.**

Correo Electrónico Al hacer clic en este icono, se abrirá una nueva ventana con su cuenta de su correo institucional.

#### **2.3. Cerrar Sesión.**

Cerrar Sesión Al hacer clic en este icono el usuario cerrará su sesión de la Intranet.

#### **2.4. Horario.**

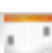

Al hacer clic en este icono visualizará la página el Horario del estudiante.

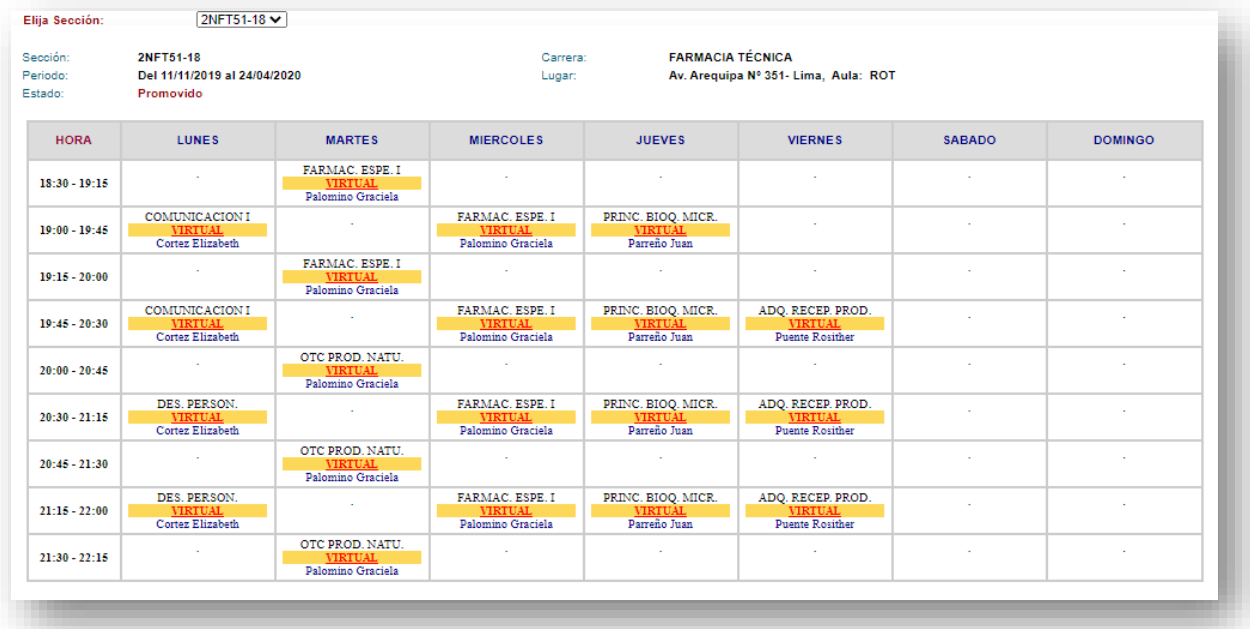

#### **2.5. Buzón de sugerencias.**

Al hacer clic en este icono visualizará la página del módulo de Buzón de Sugerencia.

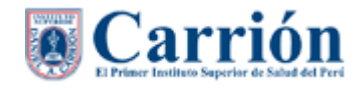

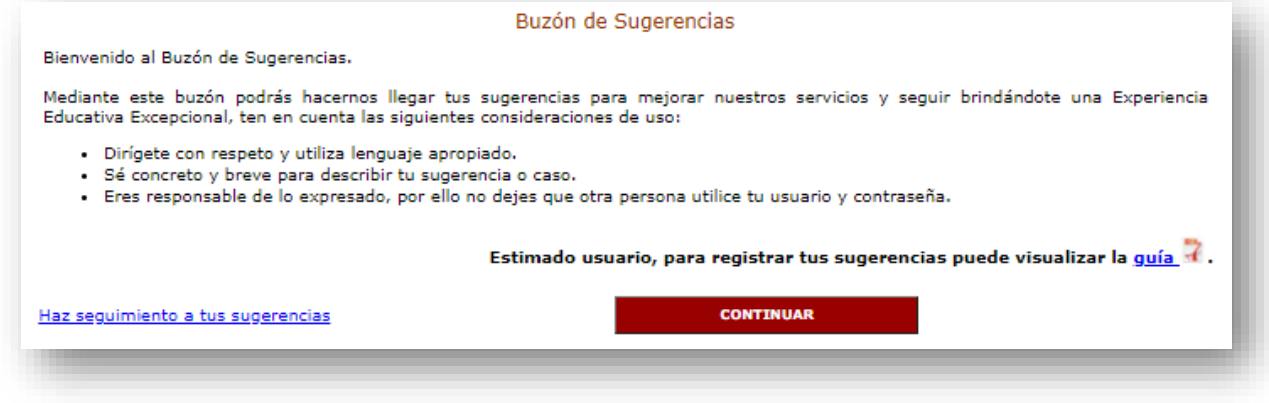

En la opción de "**CONTINUAR**" es para seleccionar una categoría y registrar una

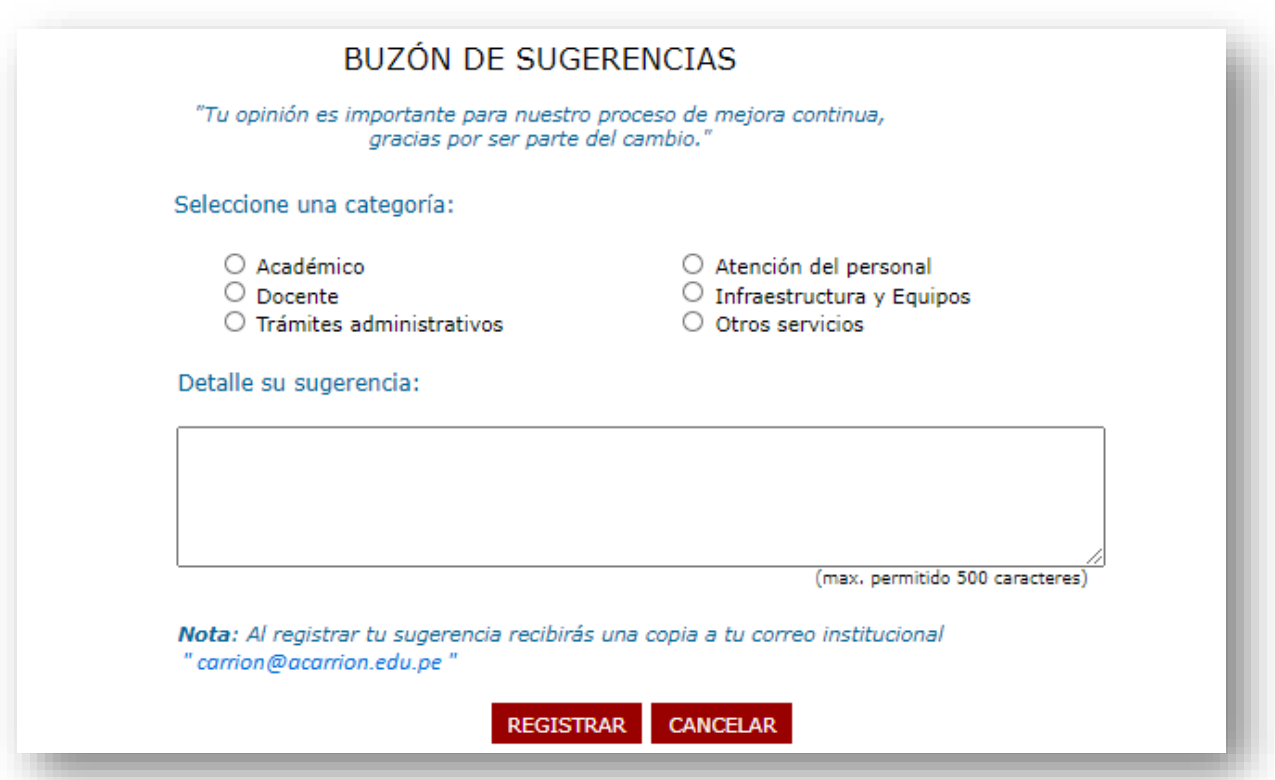

nueva sugerencia en el recuadro, y dar clic en el botón "**REGISTRAR**".

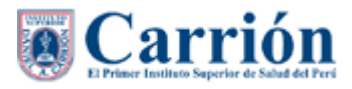

Si el Alumno grabó en el buzón de sugerencia, podrá hacer el seguimiento de este haciendo clic en la opción de "**Haz seguimiento a tus sugerencias**".

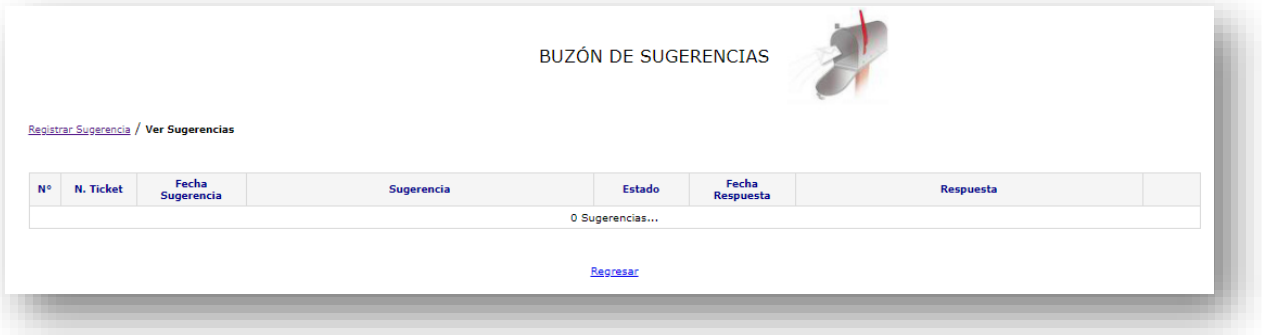

## **2.6. Notas**

Al hacer clic en este icono visualizará la página de las notas del estudiante.

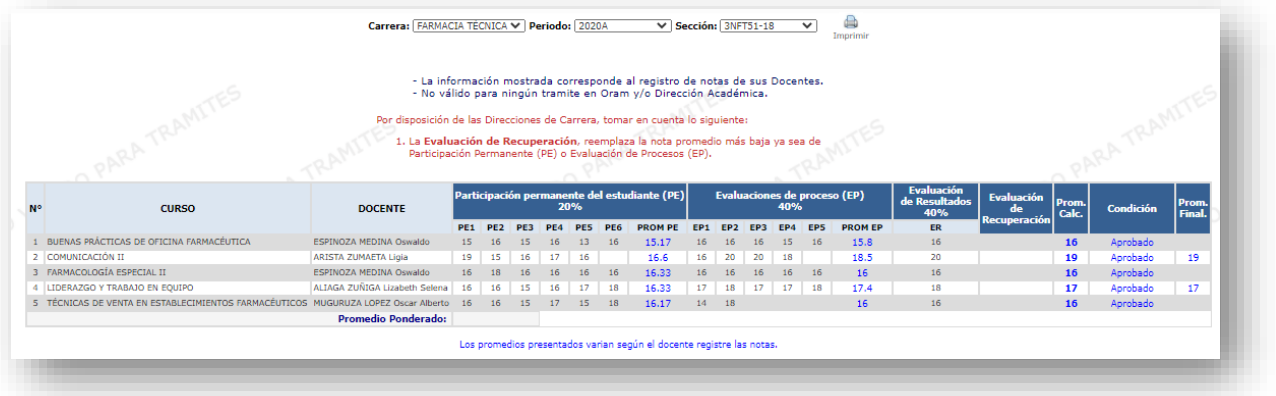

#### **2.7. Procedimiento subir foto.**

Al hacer clic en este icono, el usuario visualizara el documento del PAF subir foto por CarrionNet del Alumno.

#### **2.8. Manuales.**

Al hacer clic en este botón visualizará el listado de los manuales del estudiante, los cuales debe revisarlos.

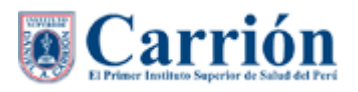

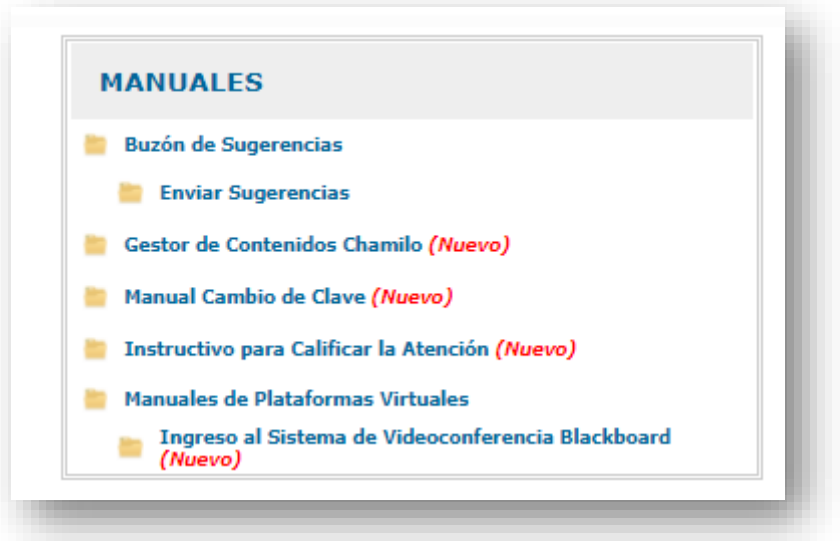

#### **2.9. Matricula por internet de alumnos promovidos.**

Al hacer clic en este icono, el usuario visualizara el documento del Procedimiento Matricula virtual Alumnos Promovidos.

#### **2.10. Reglamento General del Estudiante.**

Al hacer clic en este icono, el usuario visualizara el documento de reglamento General del Estudiante.

#### **2.11. Reglamento de becas y beneficios.**

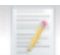

Al hacer clic en este icono, el usuario visualizara el documento de reglamento de Becas y Beneficios.

#### **2.12. Solicitud de Atención 1135.**

Al hacer clic en este icono, el usuario visualizará las solicitudes de atención donde también podrá registrar una solicitud.

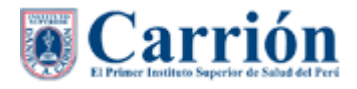

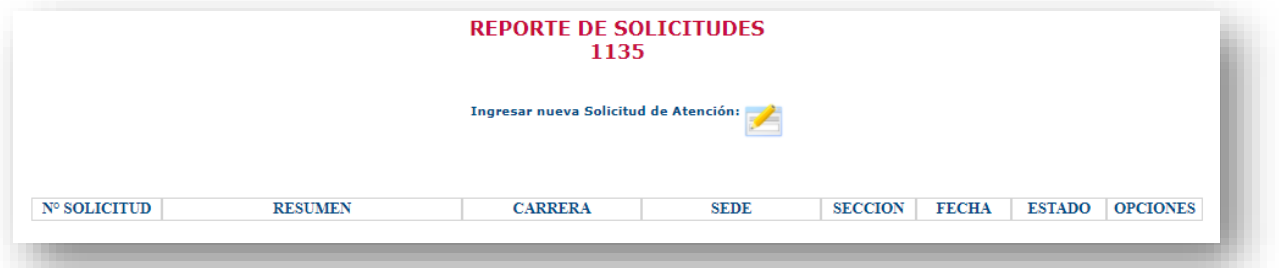

Para el registrar una solicitud debe llenar los campos requeridos y dar luego dar click en "Grabar", una vez registrado, la solicitud podrá ser descargado en PDF y también ser podrá imprimir.

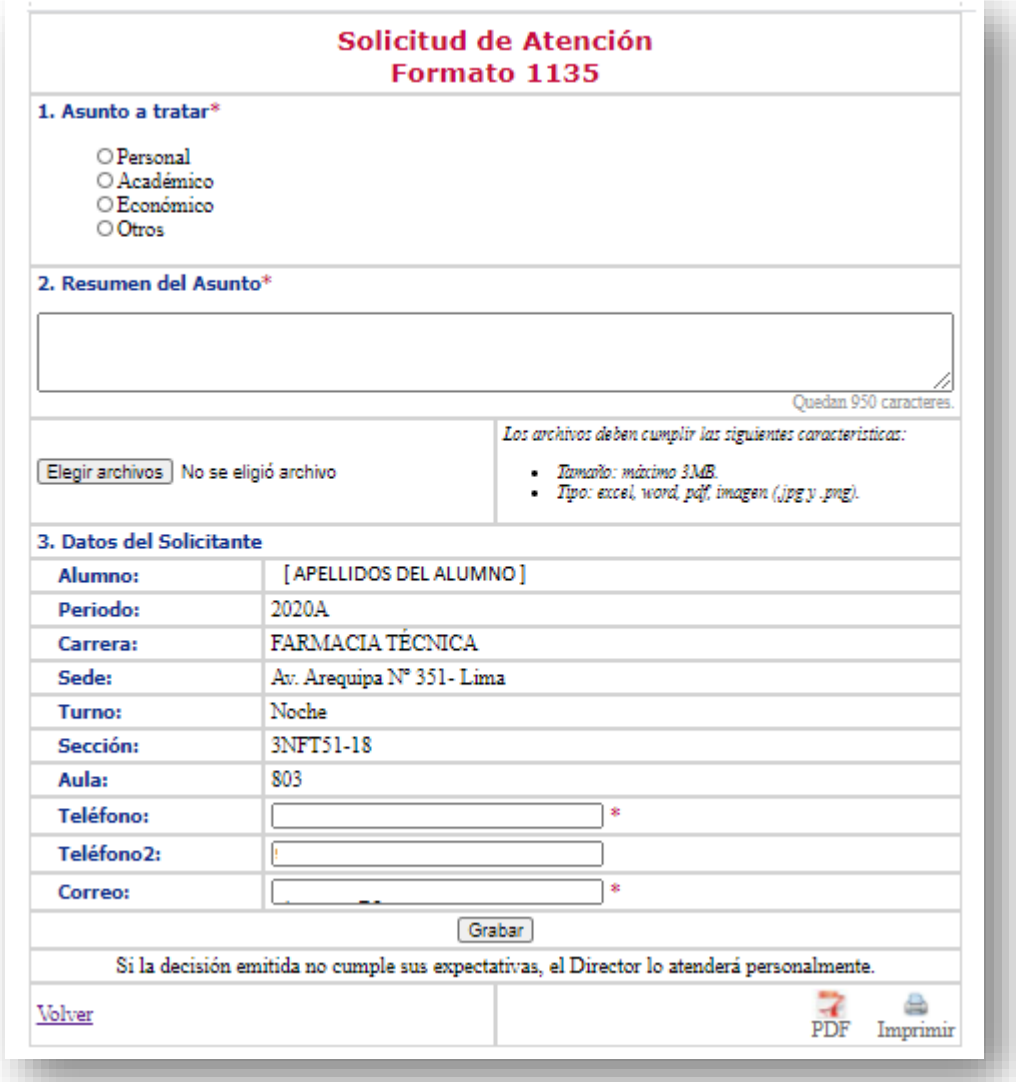

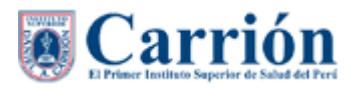

#### **2.13. Campus Virtual.**

π

Al hacer clic en este se abrirá una nueva ventana para que pueda iniciar sesión en el campus virtual de Runachay.

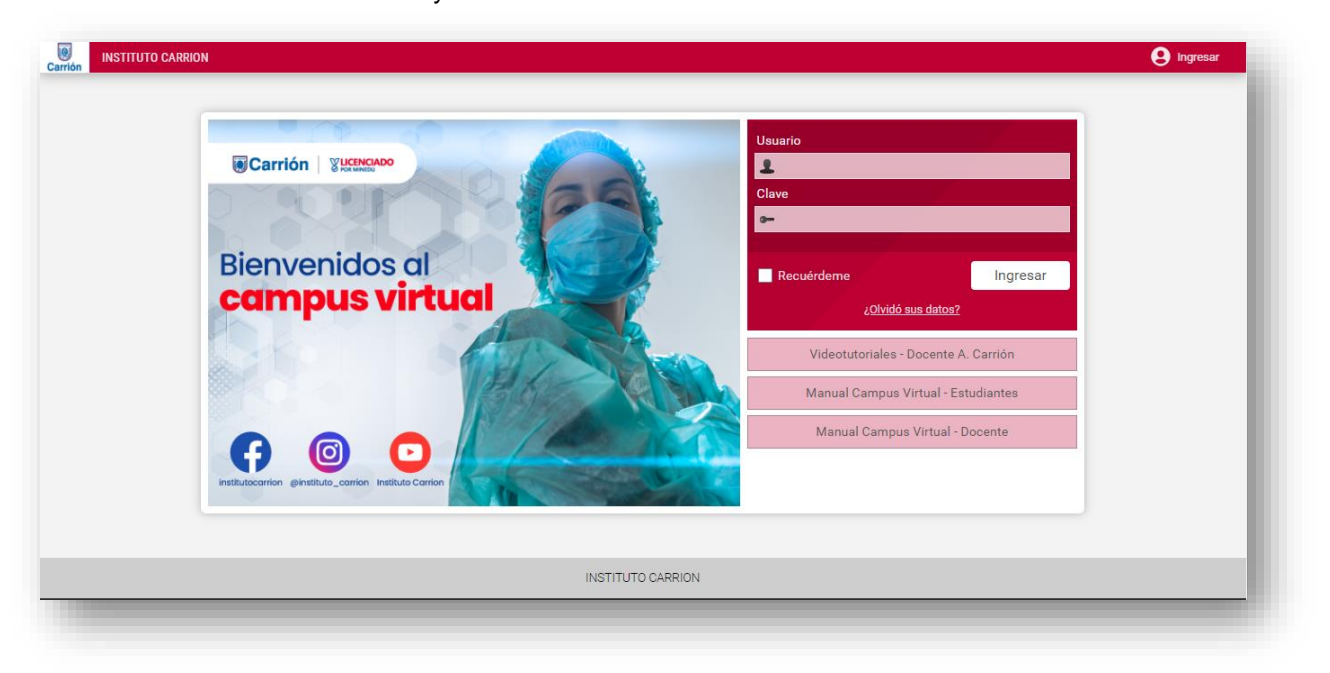

#### **2.1. Oportunidades Laborales.**

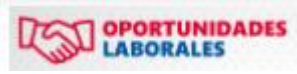

Al hacer clic en este icono, el usuario visualizara la página de Bolsa de trabajos del Instituto Alcides Carrión.

#### **3. Opciones del Menú:**

#### **3.1. Datos Personales. 3.1.1. Ver datos**

Al hacer clic en esta opción, los datos personales del usuario.

#### **3.1.2. Actualizar mis Datos**

Al hacer clic en esta opción, visualizará el formulario de actualización de los datos del usuario, los cuales deben estar actualizados.

El usuario debe llenar todos los datos solicitado y hacer clic en el botón "**Grabar**".

(\*) El correo personal será usado para la recuperación de su clave en caso de olvide.

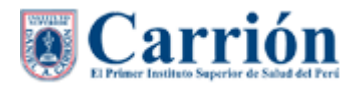

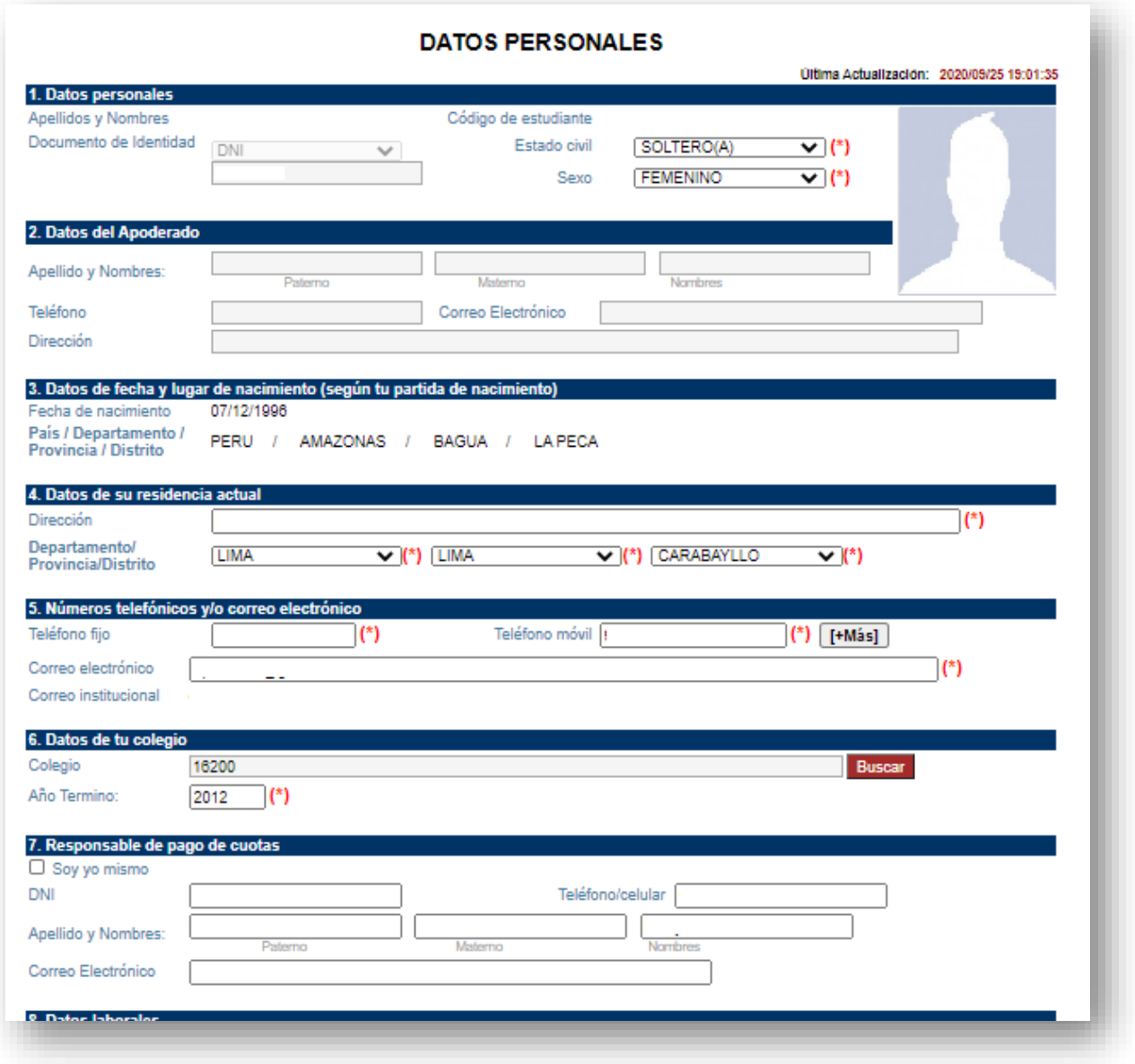

### **3.1.3. Cargar Foto**

Al hacer clic en esta opción, el usuario podrá subir foto donde la oficina de ORTA procederá con la validación de las respectivas fotos.

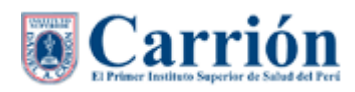

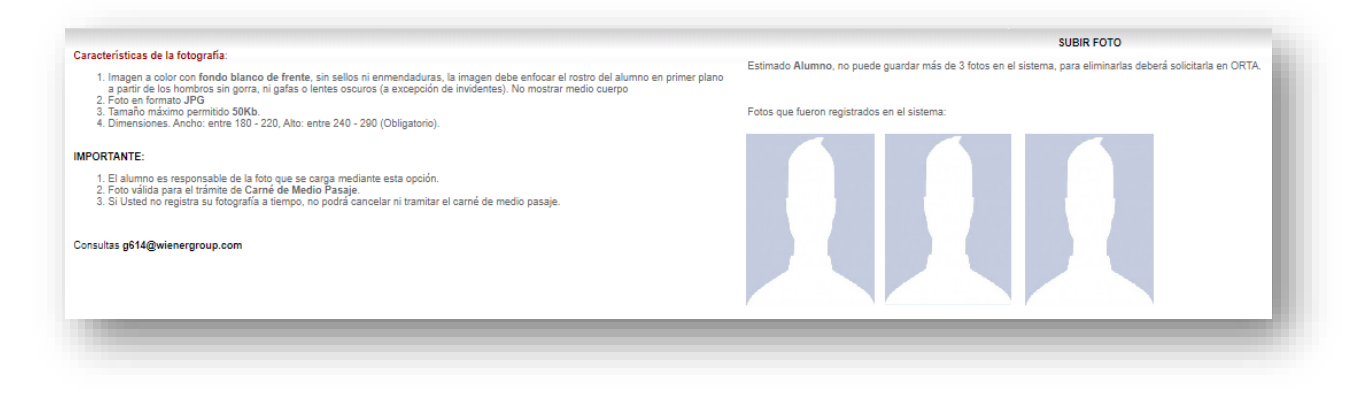

#### **3.2. Gestión Académica.**

#### **3.1.1. Horario Matriculado.**

Reporte detallado del horario del estudiante distribuido por las horas y días programados.

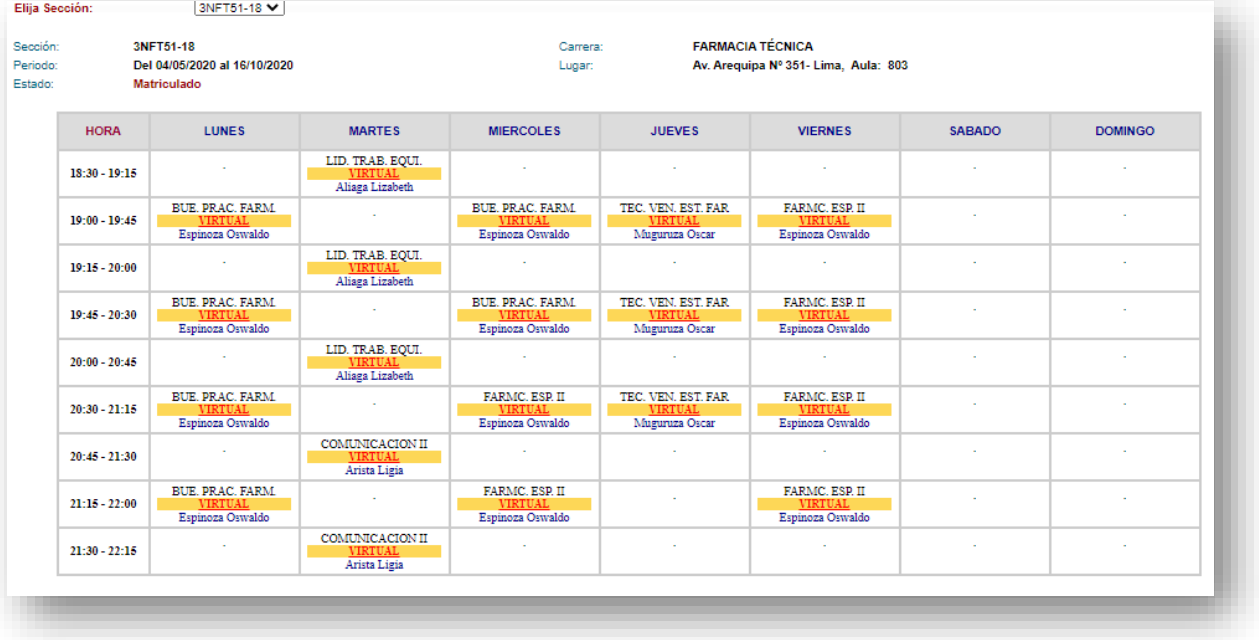

#### **3.1.2. Ver Notas.**

Reporte de las notas del estudiante por carreras, periodo y sección.

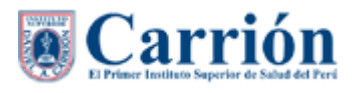

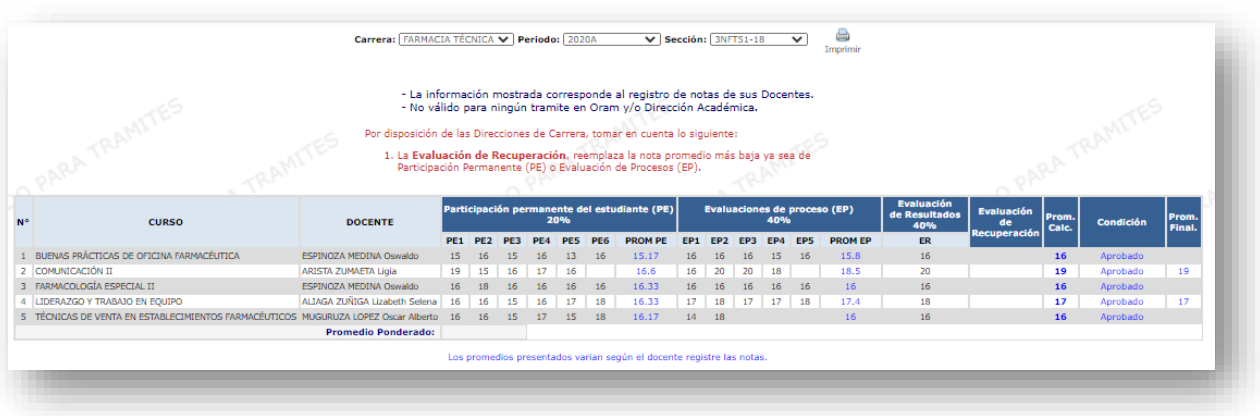

#### **3.3. Seguridad y Gestión de Riesgos.**

Módulo donde se pone al alcance del Usuario información relacionado a Seguridad y Gestión de Riesgos de las tres instituciones (Universidad P. Norbert Wiener, Instituto Norbert Wiener e Instituto Daniel Alcides Carrión).

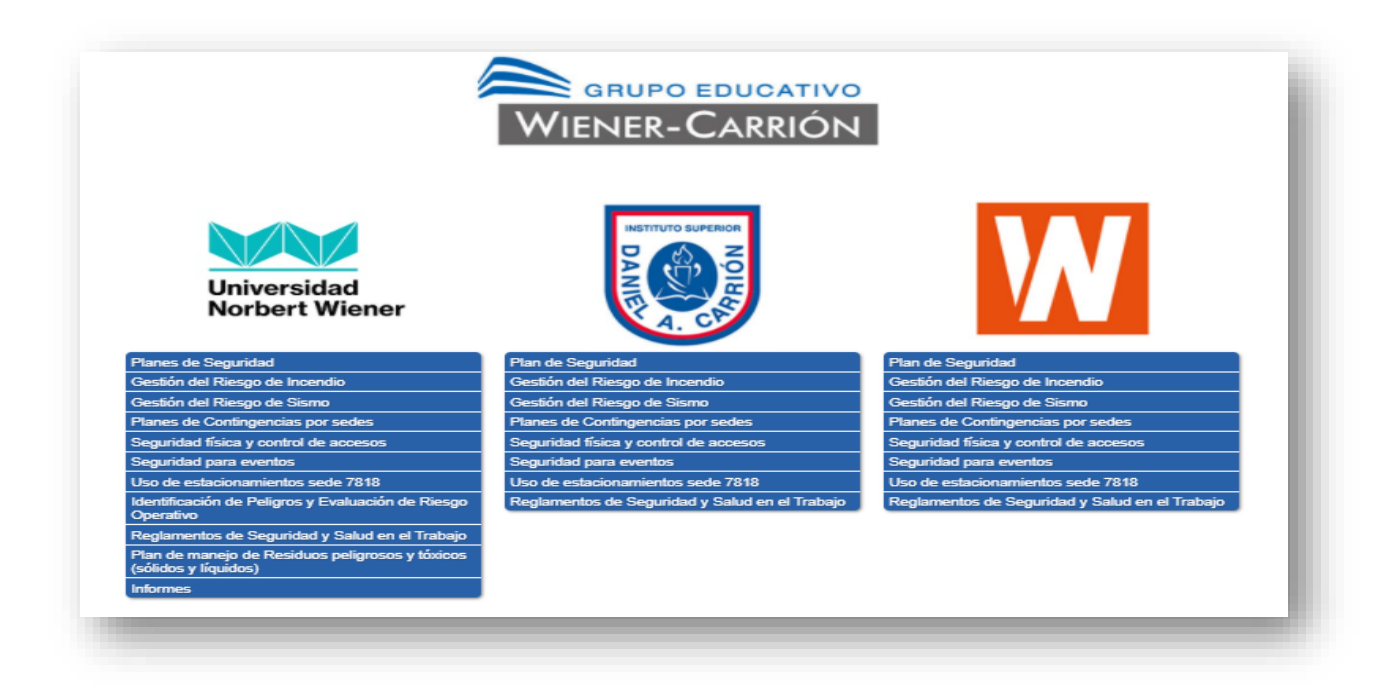